# **Broadway**

## Live TV on your iPad, iPhone, Mac or PC

### Quick Installation Guide

©2011 Hauppauge Computer Works, Inc. QI-broadway ver3a Dec. 3, 2011

Hauppauge Computer Works, Inc. Telephone:631-434-1600<br>91 Cabot Court Fax:631-434-3198 91 Cabot Court<br>Hauppauge, NY 11788 Web site: www.hauppauge.com

Tech Support:631-434-3197<br>Hours: M-F 9:00AM to 6:30PM EST

Sales: sales@hauppauge.com **Tech Support:** techsupport@hauppauge.com

#### Broadway package contents:

Broadway connects to your home router via either a wired or wireless connection (Note: during Setup of Broadway you must use a wired connection to your router).

- Broadway TV receiver
- Power supply: 12v @2amp
- Ethernet cable
- IR blaster cable
- $6(4 + 2 \text{ spare})$  rubber feet
- Quick Installation Guide

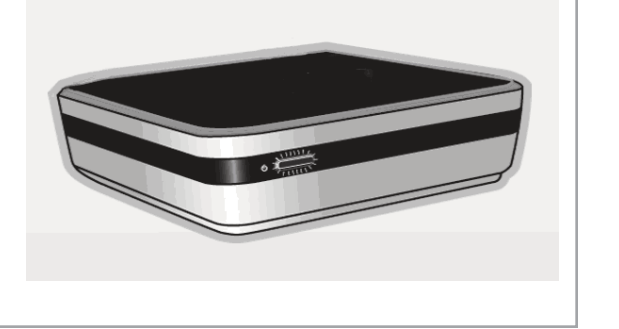

## Welcome!

Thank you for purchasing Broadway. Follow these instructions to quickly start watching TV on your iPad, PC or any client device in your network.

#### What is Broadway?

Broadway is an ATSC/QAM digital TV receiver which brings live TV to your iPad, iPhone, PC or Mac or other device (see our website for an up to date list of devices supported).

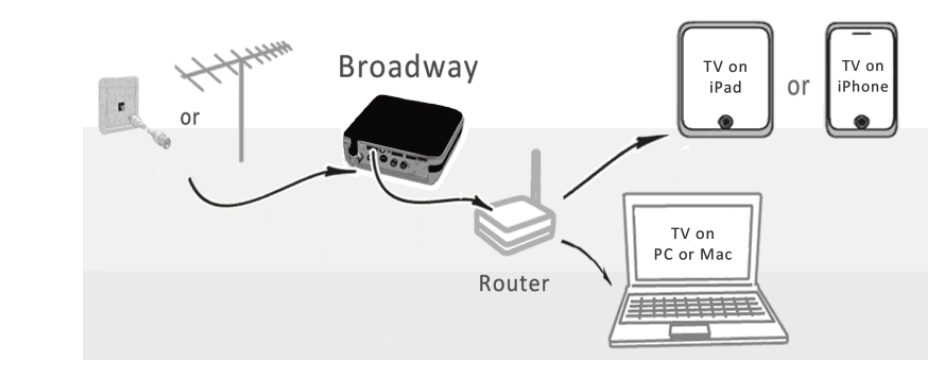

When you're at home, you can watch live TV from Broadway over a Wi-Fi connection. When you travel, your iPad (or other supported device) needs to have an Internet connection (Wi-Fi or 3G/4G) in order to receive live TV from Broadway.

#### Broadway needs two things in order to operate:

1. A connection to a network router in your home: The connection can be wireless (Wi-Fi) or wired (Ethernet 10/100).

- cable TV or satellite box: use S-Video or composite video and stereo audio cables
- cable TV coax cable with clear QAM support (not available in all areas, so check with your local cable operator): use the "F" connector on the back of Broadway
- ATSC antenna for free HD TV: use the "F" connector on the back of Broadway
- security camera: use the S-Video or composite video and audio cables

2. A TV source: The source for live TV can come from your cable or satellite set top box, an over-the-air TV antenna (ATSC transmissions) or clear QAM digital cable TV (available in some areas).

- Position the IR Blaster over your cable or satellite box IR receiver (usually located under a dark plastic window). You might need to use a flashlight to see the IR receiver under the dark plastic window. Sometimes an LED will flash under the plastic windo when a button is pressed on the remote control for the cable or satellite box.
- Put the IR Receive/Learn sensor in a place where light from your remote control will be able to "see" it.

The setup of Broadway is done from your iPad, iPhone, PC or Mac. In these instructions, we talk about the iPad, but these instructions refer to any device which Broadway supports, such as the iPhone, PC or Mac.

Additional information on the setup and use of Broadway can be found at: http://distan.tv/manuals

### Broadway Setup

#### Connect the cables and power supply

#### Step 1: Connect to your Router

#### *I with an Ethernet cable. mportant: for the initial setup, your Broadway must be connected to your home router*

Use the provided Ethernet cable to connect Broadway to the router of your home network.

*I setup, you will need to go through the setup procedure from our website. mportant: Make sure the router is connected to the Internet. As part of the initial*

#### Step 2: Connect a TV Source

You can connect the following types of TV to Broadway:

AV-in with connected set top box and IR blaster support: this is used when connecting Broadway to a cable TV or satellite set top box

AV-in with connected camcorder: this can be used if you have a security camera and want to watch the video via Broadway

#### Step 3: Plug in the IR blaster cable (optional)

TV tuner with connected TV antenna or cable: if you are using an antenna or a direct connection from your cable TV system

If you are using a cable or satellite box as your TV source, plug the IR Blaster cable into the back of Broadway.

> Then choose the type of TV you have connected to Broadway. If you connected a cable TV wire, then select **ClearQAM** (clearQAM is not available in all areas, so check with your local

#### Step 4: Connect the power supply and turn on

Connect your Broadway box to a wall socket using the provided power supply unit.

Once connected to power, Broadway starts automatically and the white light on the front will

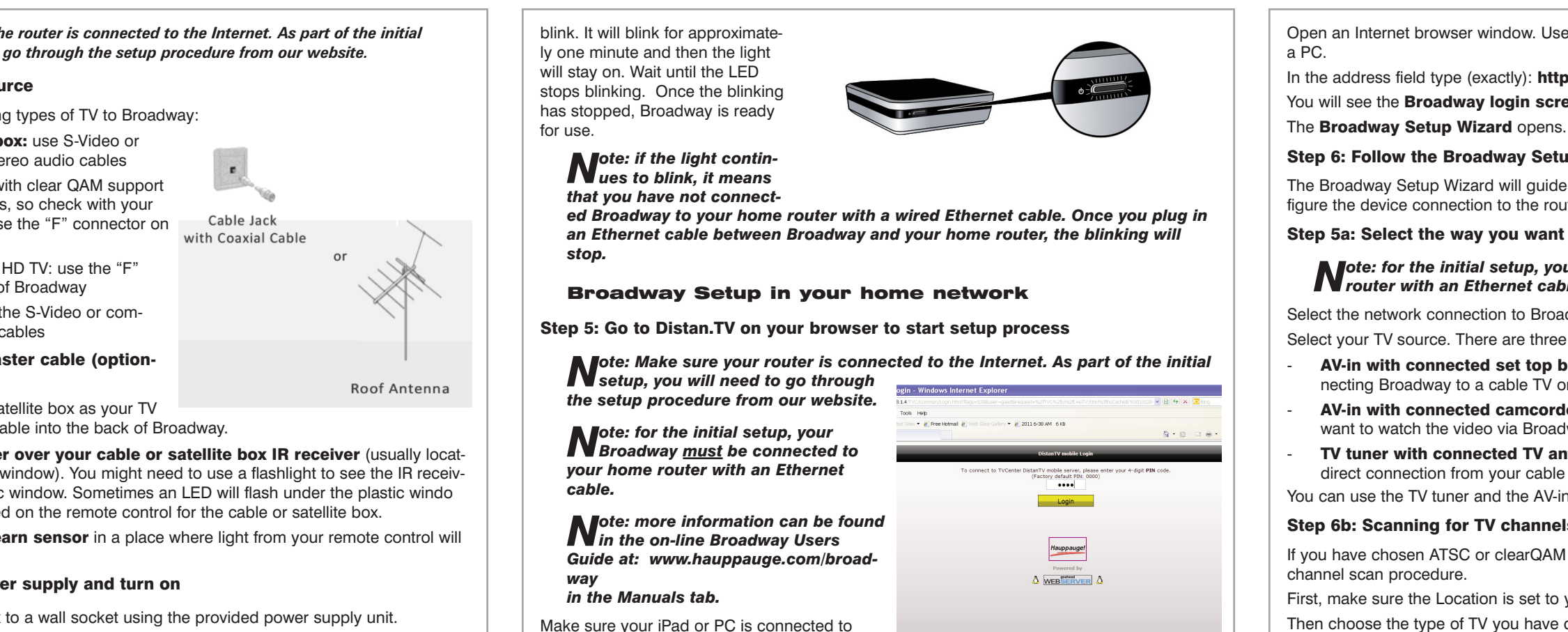

your home network over Wi-Fi or wired.

Open an Internet browser window. Use Safari on the Apple devices, or any web browser on

#### In the address field type (exactly): http://distan.tv

You will see the **Broadway login screen**. Enter the default Administrator Password: admin

#### Step 6: Follow the Broadway Setup Wizard from the Distan.TV website

The Broadway Setup Wizard will guide you through the setup procedure helping you to configure the device connection to the router and run the first channel scan.

#### Step 5a: Select the way you want to operate Broadway, wired or wireless

## *Note: for the initial setup, your Broadway must be connected to your home router with an Ethernet cable.*

Select the network connection to Broadway: wired or wireless. Click Next.

Select your TV source. There are three choices:

You can use the TV tuner and the AV-in at the same time.

#### Step 6b: Scanning for TV channels (if you have an antenna or clear QAM cable)

If you have chosen ATSC or clearQAM as your TV source, you will now be taken through the

First, make sure the Location is set to your correct country.

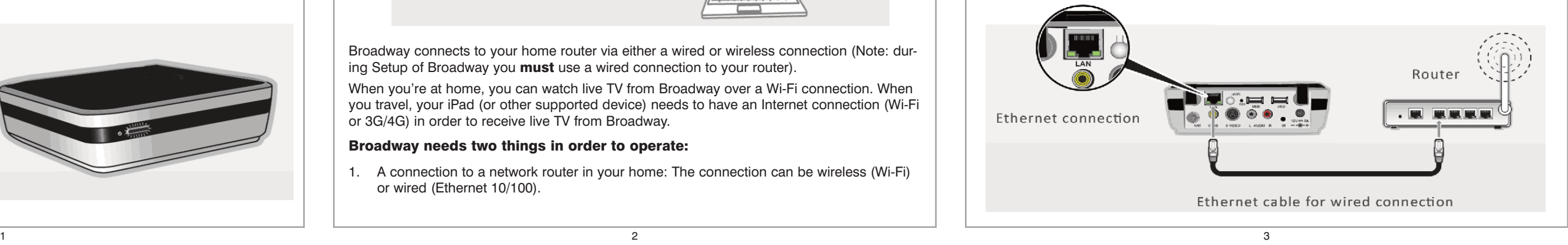

#### cable operator).

If you have connected an antenna and would like to receive over-the-air ATSC, select ATSC.

Then click **Start Scan**. When the scan is complete, Broadway will tell you how many channels were found and will show you a list of channels.

*Note: if Broadway did not find any channels, please check your antenna or cable TV wire and make sure it is screwed in well to the RF connector on the back of Broadway.*

After the channel scanning is complete, you can now **Quit** to start watching live TV.

#### Setup of the IR blaster (optional)

If you have chosen a cable TV or satellite TV box, you will now need to set up the IR blaster. The IR Blaster automatically changes the channels on your set top box.

> *Note: Make sure you have plugged the IR Blaster cable*

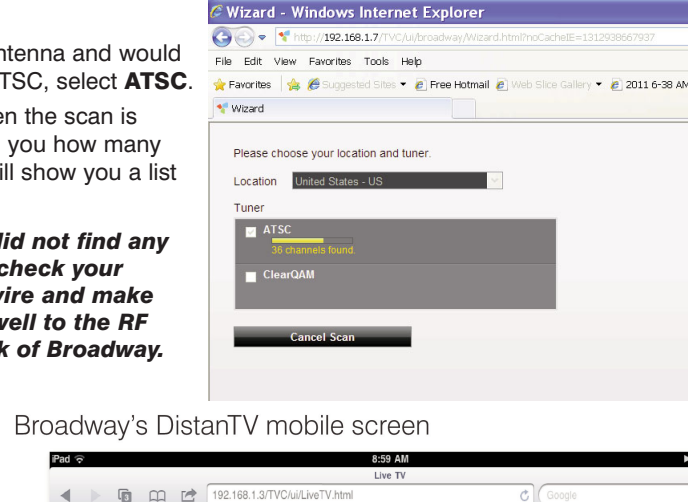

Setup for

scan) IR

Blaster

Live TV window

Click the window and you

will see the full screen icor

*and have positioned the IR Blaster over the receiver on your set top box. See step 3 above.*

## *Note: the IR blaster Wizard can be found in the Broadway tab of the DistanTV mobile window.*

Hold your cable TV or satellite box remote control close to the IR Learn/Receive sensor.

On the Learn screen, click the number 0. Wait for the countdown to hit 0. Then push the number 0 on your cable TV or satellite box remote control. Do this three times.

First, choose your Service Provider (Comcast, Fios, Cablevision, etc.) If you do not see your Service Provider list, enter the name of the cable TV or satellite service provider you use.

#### Click the **Enter button**.

Then, pick a model from our list of built-in set top boxes. If you do not see your model listed, just type in your model number.

In the **Verify** section of the screen, click three numbers. A suggestion is to start with the numbers 2 1 0

Click the Enter button. Click Next*.* You will then be taken to the IR Blaster Learn / Verify page.

#### Learning a new cable or satellite box

Once you have verified all the numbers, and have re-learned any numbers which did not work, click **Next**. If this is a new set top box, you have an option of adding this box to our

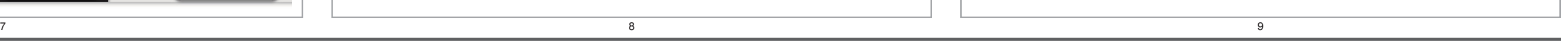

If you did not find your cable or satellite box model listed, then you will need to go through a "learn" procedure so Broadway can learn your remote control. You need to "learn" the numbers 0 to 9, plus Enter (if there is one on your remote control).

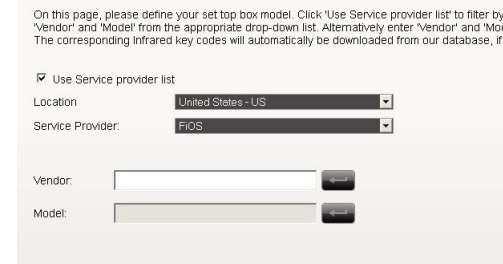

*Note: the IR learn process might need to be done several times in order for Broadway to correctly learn*

*each number. Therefore, it is important that you test the numbers and re-learn any number which was not correctly learned. You can re-learn one number at a time.*

Repeat this procedure for the numbers 0 to 9.

#### Testing your IR Blaster

If you have chosen a known set top box, or you have gone through the Learning a new cable or satellite box procedure, you need to test the IR Blaster:

To register your mobile device: while you are at home, open the web browser on your device and go to **http://distan.tv** Your web browser will display the Broadway login screen. Log in and Distan.TV will automatically register your device to be used with Broadway. You can register as many mobile devices as you like using this procedure.

Click Send.

The second requirement for Broadway TV streaming is the so-called router "port forwarding" or "port mapping". "Port mapping" requires you to configure your home Internet router and assign **Broadway's IP address to port 80** (port 80 is the default port used by Broadway). To find Broadway's IP address, in DistanTV mobile click the question mark in the upper right hand corner and note the Internal IP address.

Verify the channel numbers on your cable or satellite box have changed and are correct. If any number is missing, you need to go to the top of this page in the Learn section and learn that number again. If the channel number did not change, check the position of the IR Blaster on the front of your cable or satel-

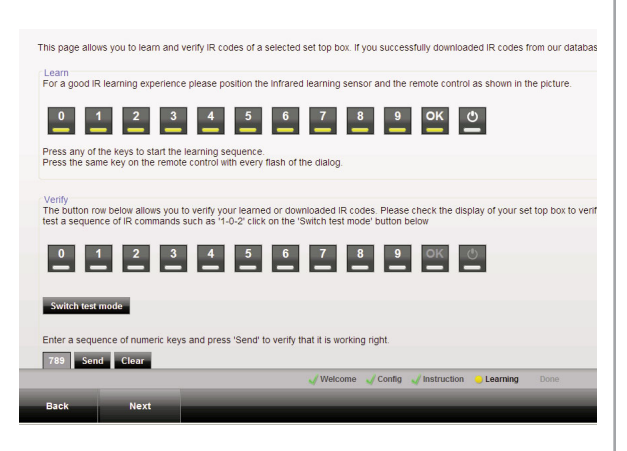

lite box.

Above is an example of the **D-Link Advanced Settings menu** for opening a port in a D-Link router. In this case, the necessary settings are:

the **local IP address** of Broadway is 192.168.0.117

#### *Note: you can re-learn the numbers one at a time. You do NOT need to relearn all the numbers, just those which were not learned correctly.*

Click Clear.

Try more numbers until you have tested them all.

## database. Click Quit.

#### Setting up your cable or satellite box channels with the IR Blaster

**LiveTV** 

Click this

button to

watch live T'

 $5$  WPIX1

 $6$  Estrila

 $\overline{\text{KDS}}$ 

This TV 8 Antenna

> If you ever need to change Broadway, your web browser remembers settings from the previous one. This will cause problems when trying to setup the new Broadway. In this case, you can do one of the following: clear the cookie associated with Broadway, use a different browser which previously had not been used to access Broadway, or access Broadway with its default server name, **broadway.box** (type this into the address of your web browser).

Once you have correctly "learned" your cable or satellite remote control, you can now create a list of TV channels which can be controlled by Broadway's IR Blaster.

**Live TV Settings Broadwa** 

Settings

Quality

settings

**Channel lists** 

IR Blaster list, or one of the extern

video connectors

TV channels

buch here (or click) t

tune to this channe

Click the Broadway tab.

Click IR-Channel Manager.

Enter the name of your cable TV service (example: Comcast).

Click the + at the bottom of the screen to add a channel.

Enter the channel number. Enter the channel name.

When you are finished adding channels, click the **Save icon**. Click Live TV to see TV.

#### Broadway setup for Live TV over the Internet (optional)

Now that you have successfully installed Broadway for live TV over your home network, you may want to set it up to watch live TV over the Internet.

There are two steps to set up Broadway for live TV over the Internet. Once you complete these steps, when you travel, you would simply open the Internet browser on your portable device and go to http://distan.tv. You will need to enter your password and then a connection will be made to your Broadway at home.

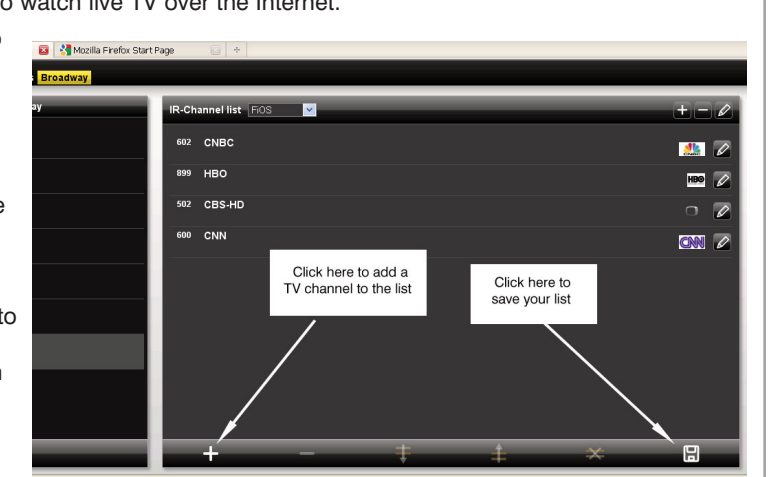

#### Step 1: Register Broadway and your mobile device with Distan.TV

Your mobile device needs to know the "phone number" of Broadway in your home. Technically speaking, this is the **IP address** of your home Internet connection. Our Broadway "look up" service, **Distan.TV**, stores your home IP address on your mobile device to make it easy to find your Broadway when you are outside of your home.

*Note: To use the Broadway "look up" service from your portable device, you need to access http://distan.tv using the same web browser on the same device you used at home to register Broadway.* 

#### Step 2: Map a Port on your router

the Port is 80

the Inbound filter is set to Allow all

Unfortunately, setup of "port forwarding" or "port mapping" differs across the Internet router brands and models. You will need to refer to your router's manual or the manufacturers website for information on Port mapping.

.<br>Virtual Server option allows you to define a single public port on your router for redirection<br>I internal LAN IP Address and Private LAN port if required. This feature is useful for hosting Save Settings Don't Save Settings 24 -- VIRTUAL SERVERS LIST You can s<br>from the literature of<br>dents in Name drived<br>the IP add computer<br>would like<br>specified |<br>she is the list of<br>the list of the list of<br>the IT and the IT and Port Traffic Type Examples of Application Name - Boblic Protocol Schedule<br>
TCP - Always Name  $\boxed{<<| \text{Computer Name} \quad \boxed{\textcolor{blue}{\blacksquare}} \quad \boxed{\textcolor{blue}{\blacksquare}}}$ IP Address<br>192.168.0.11 Inbound Fite<br>Alow Al Schedule<br>Always Name on Name  $\sqrt{ }$  Public Protocol IP Address  $0.0.0$ .0  $\begin{array}{|c|c|c|c|c|}\n\hline\n\text{Computer Name} & \boxed{\bullet} & \text{Private} & \boxed{6}\n\end{array}$ Inbound Fits<br>Alow Al Public Protocol Schedule Name

*Note: Our technical support department has a special e-mail address for port mapping questions: router-support@pctvsystems.com You can find examples how to configure port mapping on common router models in our online knowledge base at http://distan.tv/manuals*

### Troubleshooting

#### Reset Broadway:

You can cause Broadway to reset by either removing the power plug for 3 seconds, or pushing the RST with a paper clip on the back of Broadway. The RST button will also reset all Broadway settings, and you will then need to go through the Setup procedure.

#### When plugging in a new Broadway:

#### Federal Communication Commission Notices

**User Caution:** Changes or modifications not expressly approved by Hauppauge Computer Works could void the user's authority to operate the

equipment.

This equipment has been tested and found to comply with the limits for a Class B digital device, pursuant to Part 15 of the FCC rules. These limits are designed to provide reasonable protection against harmful interference in a residential installation. This equipment generates, uses, and can radiate radio frequency energy and if not installed and used in accordance with the instructions, may cause harmful interference to radio communications. However, there is no guarantee that interference will not occur in a particular installation. If this equipment does cause harmful interference to radio or television reception, which can be determined by turning the equipment off and on, the user is encouraged to try to correct the interfer ence by one or more of the following measures:

- Reorient or relocate the receiving antenna.
- 
- 

• Increase the separation between the equipment and the receiver.

• Connect the equipment into an outlet on a circuit different from that to which the receiver is connected.

• Consult the dealer or an experienced radio/TV technician for help.

**Warning: The antennas of this device must be kept at least 20cm (8 inches) from all persons.**